# **E. Excel Mini-Exercises from our Text Book**

**Purpose:** Continue to expand your Excel skills, introduce a small Scenario, and a small Pivot Table.

### **Mini-Exercise Components:**

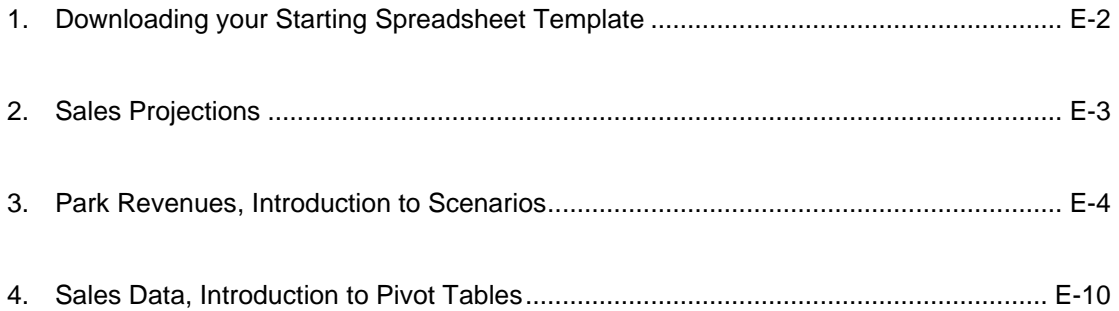

### **E.1 – Downloading your Starting Spreadsheet Template**

To start this tutorial, you will download a starting Excel template which will be populated with heading titles, row titles and starting data. There are three mini exercises that comprise this project to help you learn and practice typical Excel tasks.

- All Excel projects are graded with the help of a computer system (Entropy), which means that you must follow directions closely and place all formulas, headings etc. in the exact cells specified or the grading system will not find your work. In particular, do not insert extra rows or columns as well as do not change the Sheet name unless instructed to change the title of the sheet.
- **Do you own work, and do not share any files with other students**.
	- **a.** Download a starting template from Entropy as shown in Figure E-1. Go to <https://csbapp.uncw.edu/entropy> (or Google UNCW Entropy)
	- **b.** Find the Upload files/download link in Entropy
	- **c. Download the Template for the Mini Exercises**:

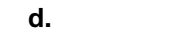

File Upload/Download

The following projects are available for upload/download

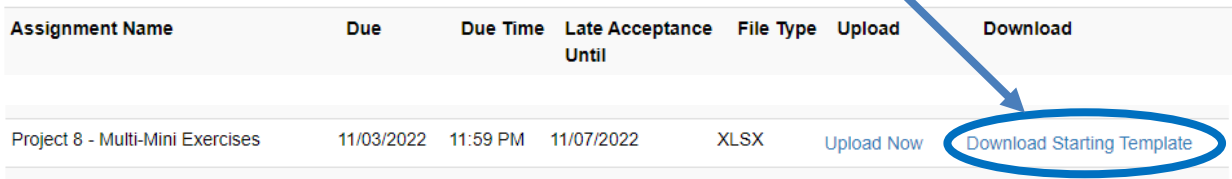

#### **Figure E-1: Entropy screen for Excel upload/download files**

- e. Save the downloaded file to the Download, then copy to either your **Documents** Folder or **OneDrive**. Do not open the spreadsheet in a browser.
- f. Rename the file **yourLastNameMultiple.xlsx** as in appleMultiple.xlsx
- **g. Do not share this file with anyone else; it has been created just for you.**

Once you download the starting template, you will notice three sheets (tabs) to complete. Complete all three tasks as described on the following pages and upload the completed worksheet to Entropy. These three tasks are:

- a. Sales Projections using Excel for projections of Revenues
- b. Park Revenue introduction to Scenarios
- c. Sales Data gain knowledge of Pivot Tables

### **E.2 – Sales Projections**

1. Calculate the percentage change from year to year (2021 to 2022 and 2022 to 2023). Percentage change is computed using the following formula: (current year sales – prior year sales) / (prior year sales). To help you get started, you should get the values as shown in Figure E-2 (before we format the cells to make them easier for a user to read).

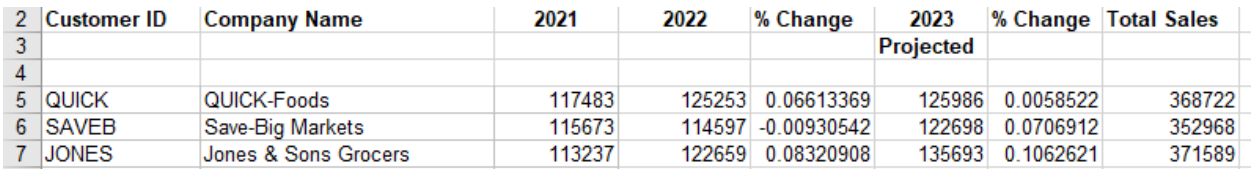

#### **Figure E-2: Percentage gain/loss for our customers, before formatting.**

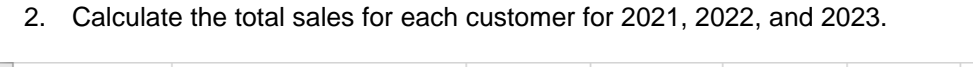

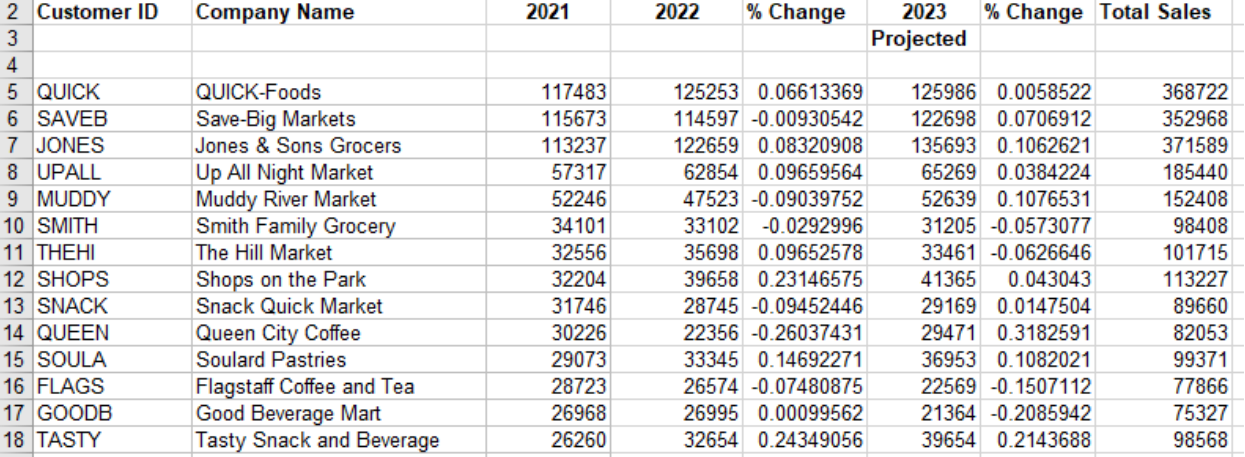

### **Figure E-3: Summary including Total Sales (before formatting).**

- 3. In Row 20, calculate the total for each year (not the % change). In the two % Change Columns calculate the % change based on the Total for each year.
- 4. In Row 21, calculate the mean (average) for the columns which detail the sales (4 columns)
- 5. In Row 22, calculate the standard deviation for the sales columns. Hint start with the = (equals)

 $\frac{1}{2}$  sign and then hit the  $f_x$  **function tool, then look for STDEV in the menu** provided.

6. Your results should look like E-4.

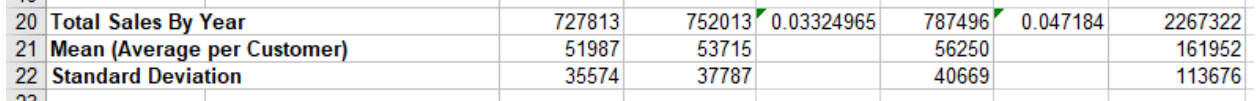

### **Figure E-4: Summary Statistics**

- 7. Format the spreadsheet as follows
	- a. The sales columns should be formatted with zero decimals, but include a , (comma) separator. (Hint: Right click on selected cells and then select Format).
	- b. Format the % columns as a %, with 1 decimal place.
	- c. Your completed sheet should look like Figure E-5.

| 2               | <b>Customer ID</b>                 | <b>Company Name</b>             | 2021    | 2022    | % Change | 2023      | % Change | <b>Total Sales</b> |
|-----------------|------------------------------------|---------------------------------|---------|---------|----------|-----------|----------|--------------------|
| 3               |                                    |                                 |         |         |          | Projected |          |                    |
|                 |                                    |                                 |         |         |          |           |          |                    |
| 5               | <b>QUICK</b>                       | QUICK-Foods                     | 117,483 | 125,253 | 6.6%     | 125,986   | 0.6%     | 368,722            |
| 6.              | <b>SAVEB</b>                       | Save-Big Markets                | 115,673 | 114,597 | $-0.9%$  | 122.698   | 7.1%     | 352,968            |
|                 | <b>JONES</b>                       | Jones & Sons Grocers            | 113,237 | 122,659 | 8.3%     | 135,693   | 10.6%    | 371,589            |
| 8               | <b>UPALL</b>                       | Up All Night Market             | 57,317  | 62,854  | 9.7%     | 65,269    | 3.8%     | 185.440            |
| 9.              | <b>MUDDY</b>                       | Muddy River Market              | 52,246  | 47.523  | $-9.0%$  | 52,639    | 10.8%    | 152,408            |
| 10 <sup>1</sup> | <b>SMITH</b>                       | <b>Smith Family Grocery</b>     | 34,101  | 33,102  | $-2.9%$  | 31,205    | $-5.7%$  | 98,408             |
| 11 I            | <b>THEHI</b>                       | The Hill Market                 | 32,556  | 35,698  | 9.7%     | 33,461    | $-6.3%$  | 101,715            |
|                 | 12 SHOPS                           | Shops on the Park               | 32.204  | 39.658  | 23.1%    | 41.365    | 4.3%     | 113,227            |
|                 | 13 SNACK                           | <b>Snack Quick Market</b>       | 31,746  | 28,745  | $-9.5%$  | 29,169    | 1.5%     | 89,660             |
|                 | 14 QUEEN                           | Queen City Coffee               | 30,226  | 22.356  | $-26.0%$ | 29.471    | 31.8%    | 82,053             |
|                 | 15 SOULA                           | <b>Soulard Pastries</b>         | 29.073  | 33.345  | 14.7%    | 36,953    | 10.8%    | 99.371             |
|                 | 16 FLAGS                           | Flagstaff Coffee and Tea        | 28,723  | 26,574  | $-7.5%$  | 22,569    | $-15.1%$ | 77,866             |
|                 | 17 GOODB                           | Good Beverage Mart              | 26.968  | 26,995  | 0.1%     | 21,364    | $-20.9%$ | 75,327             |
|                 | 18 TASTY                           | <b>Tasty Snack and Beverage</b> | 26,260  | 32,654  | 24.3%    | 39.654    | 21.4%    | 98,568             |
| 19              |                                    |                                 |         |         |          |           |          |                    |
| 20              | <b>Total Sales By Year</b>         |                                 | 727,813 | 752,013 | 3.3%     | 787,496   | 4.7%     | 2,267,322          |
| 21              | <b>Mean (Average per Customer)</b> |                                 | 51,987  | 53,715  |          | 56,250    |          | 161,952            |
| 22              | <b>Standard Deviation</b>          |                                 | 35,574  | 37,787  |          | 40,669    |          | 113,676            |
| $23 -$          |                                    |                                 |         |         |          |           |          |                    |

**Figure E-5: Completed Sales Analysis Tab**

## **E.3. – Park Revenues – Introduction to Scenarios (2nd Tab)**

*Note: More detail on this case may be found in the textbook appendices, starting on Page A-90, some numbers/headings have been changed for readability.* 

As you know, one useful function of spreadsheet software is the ability to change input values and see the impact on outcome variables. For example, you can change sales projections and see the impact on net income. Excel's Scenario Manager makes performing these sorts of sensitivity analyses much easier. Figure E-6 shows a simple spreadsheet that computes total revenues for a recreation park. The sources of revenues are admissions fees, merchandise, and food sales.

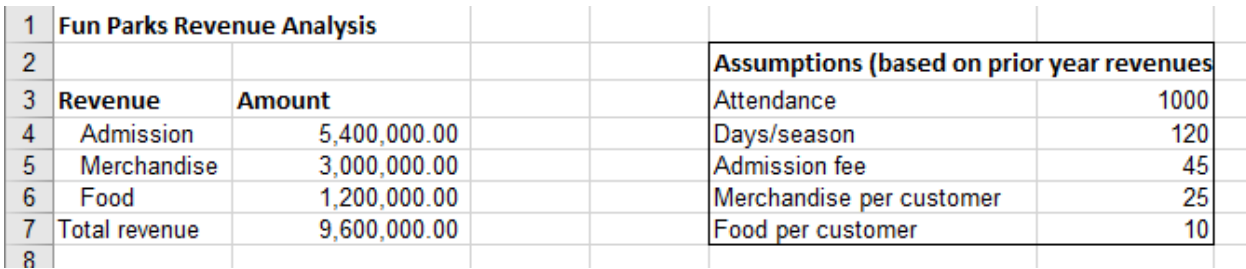

### **Figure E-6: Park Revenue Spreadsheet**

Assumptions for total visitors, admission price, and average merchandise and food purchases per customer are also shown, as is the number of days the park is open. The formulas in this spreadsheet are simple. For example, total admissions revenue is the product of attendance, days per season, and admission fee. Merchandise and food sales are computed similarly, substituting the appropriate value for admission fee

Park management is thinking about raising the admission fee, but they want to see the impact on overall revenue. They estimate that raising the admission fee to \$50 will lower attendance by 50 guests per day. Raising the admission fee to \$53 will lower attendance by 75 visitors per day.

We want to create three scenarios: one using the current value for Admission (\$45), one with a \$50 admission fee, and one with a \$53 admission fee.

8. Start the Scenario Manager. To do so, click the Data menu ribbon. Click the What-If Analysis icon in the Data Tools section of the Data menu ribbon. In the drop down that is displayed, select Scenario Manager (Figure E-7). If you do not see the **What if**, you might be working in the 'cloud' version of Excel and not the version on your desktop.

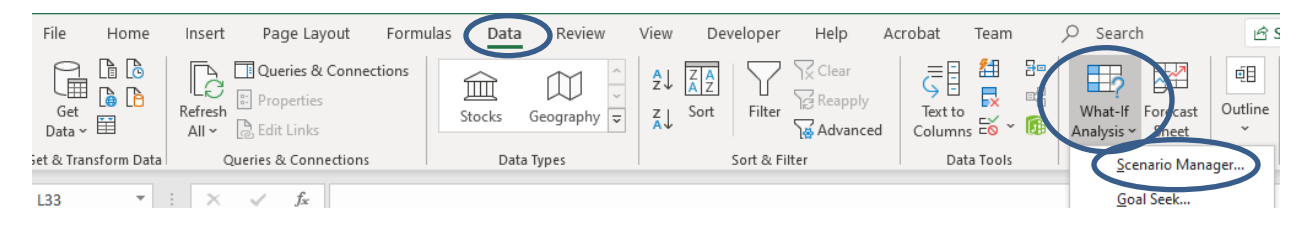

**Figure E-7: Scenario Manager is found under the What-If Analysis icon in the Data Tools section of the Data menu ribbon**

9. The starting setup screen for the Scenario Manager is shown in Figure E-8. There are no scenarios set up when you first start the Scenario Manager.

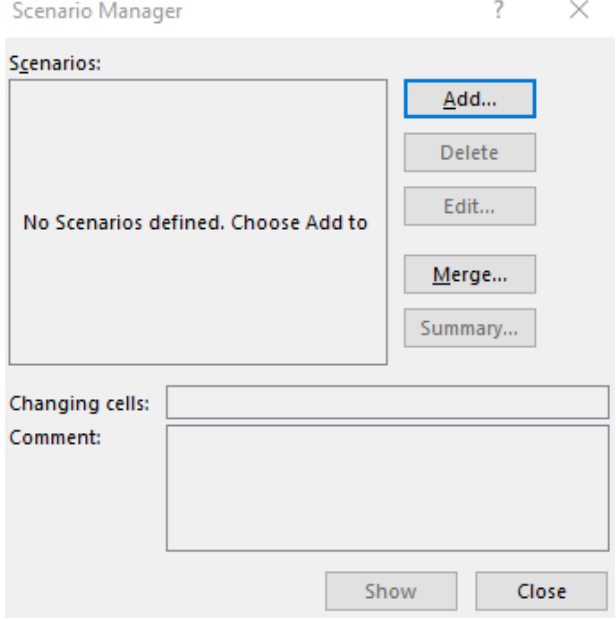

**Figure E-8: Starting setup for Scenario Manager (Mac Users should click the + (Plus sign to add a Scenario)**

10. Your first step in the scenario manager will be to add a scenario. Each scenario represents a different "set of inputs" from our spreadsheet (and management's desires). For this tutorial, we will be creating one scenario for each of the three admission fee cases we desire to investigate..

Click the Add button to create your first scenario. Figure E-9 shows the setup screen that will start the creation of a scenario.

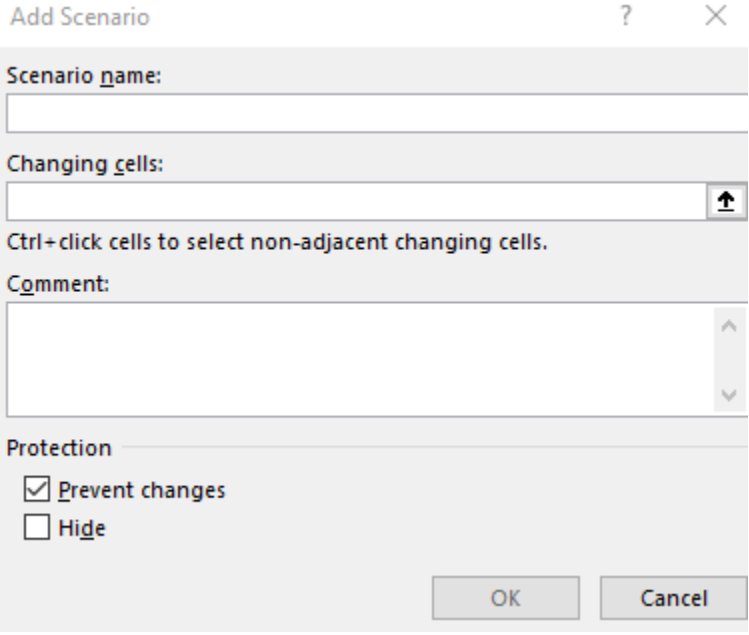

**Figure E-9 Setup screen of one scenario**

11. Each scenario must be given a name. It's best to use a descriptive name because this will be displayed on the output report. In addition, it will be easier to tell the scenarios apart when making updates if you use a descriptive name.

Name this first scenario **No Change** and place this in the Scenario name box provided in the scenario setup.

12. Changing cells refers to one or several input cells that will be modified for each scenario. For this tutorial, we have two input cells that we will change, **both F3 and F5 (daily attendance and admission fee)**, as shown in Figure E-10

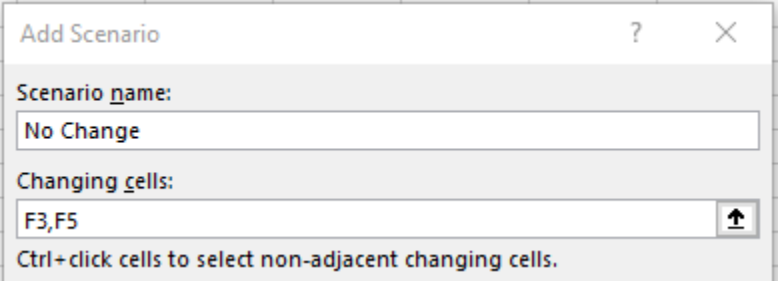

**Figure E-10 Building the Current Case (no change to fees)**

You may manually type the cell references into the Changing cells box provided. Alternatively, you can use your mouse to click the cells (holding down the crtl key) on the worksheet in the background. Feel free to move the Add Scenario window so you can see the cells below it. Confirm your scenario setup by clicking OK. In the next screen you will enter values for each of the changing cells. For your first scenario (No Change), the values may already be inserted into the Scenario Value Panel as shown in E-11. If they do not appear, type 1000 and 45 respectively into F3 and F5, then click OK.

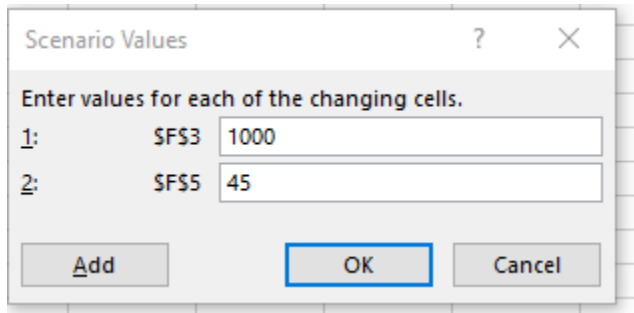

**Figure E-11 – Entering the base case values**

- 13. We need to add two additional cases to show the impact of the change in admission fee. Name the 2nd scenario: \$5 Increase, with the values for F3 to be 950 (reduction of 50 guests) and F5 to be 50.
- 14. Likewise create a third scenario, name it \$8 increase, with the values of 925 for F3 and F5 to be 53.
- 15. When complete you should have 3 scenarios built for analysis, and to help us determine the impact of potential price increases. If you made any errors you can hit the EDIT button and adjust your values.

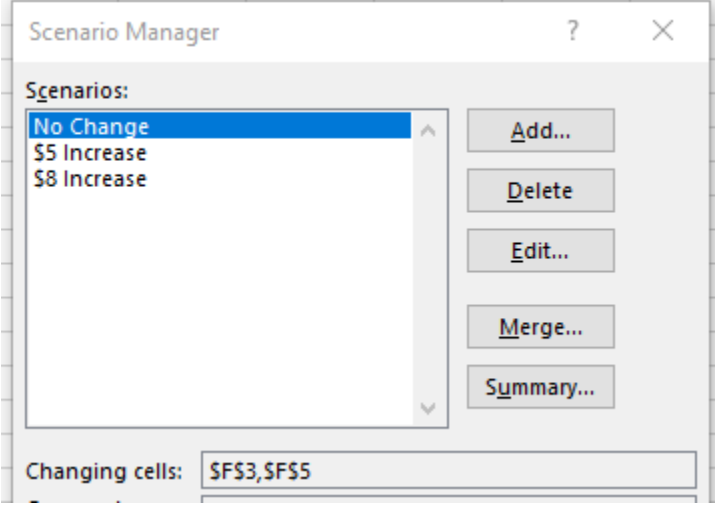

**Figure E-12 – Scenario Manager with 3 cases**

16. We want to summarize our scenarios, which will show all three on a single worksheet, so we click on **Summary**.

17. When you click on Summary, a dialog box lets you choose the output cells you want to show in your summaries. In our example, we click in the Result Cell area and choose cells **B4,B7**, which contain the Admission and Total Revenue values; the dialog box with our selections is shown in Figure E-13. Click on OK to create the scenario summaries.

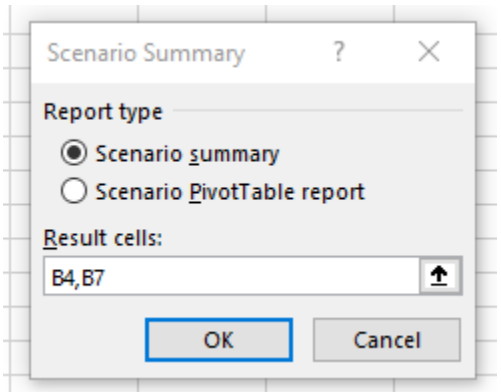

### **Figure E-13 – Scenario Summary showing the result cells**

18. Once you hit OK, Excel will generate a new sheet (tab) with the 3 different cases and their impact on total revenues as shown in Figure E-14.

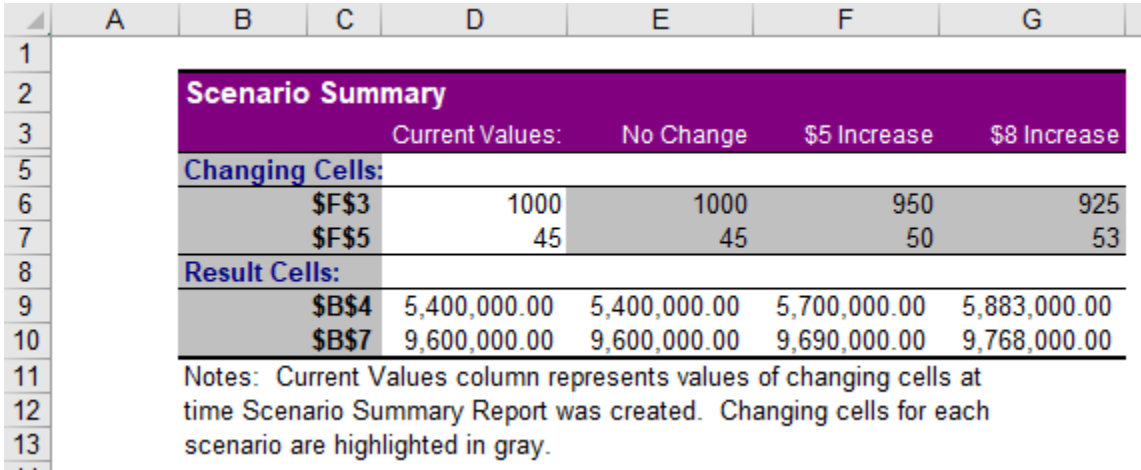

### **Figure E-14 – Scenario Summary with 3 cases and impact on revenues before formatting**

19. You may notice that the Current Values are the same as the No Change scenario. This occurred because one of our scenarios happened to have the same values as those that are currently in the worksheet. This won't always be the case. To eliminate the duplicate values, highlight Column D and click Delete to delete the entire column.

- 20. We can improve the summary by changing the formats of the numbers for the changing cells. We should also have more meaningful labels than \$F\$3. \$F\$5 etc.. We will use the ParkRevenue sheet to help with more readable titles.
	- a. Click on B6, enter an = sign, and then click the ParkRevenue tab, and select E3 (where the title Attendance appears). Then hit Enter. You should now see Attendance appearing in cell B6 on the Scenario Summary sheet. Click on C6 and hit delete to clear out the prior entry.
	- b. Do the same for B7, B9 and B10.
	- c. Format the cells to be zero decimals, but with a ,
	- d. Format the Admission fee, Admission, and Total Revenue rows to be currency with zero decimals.
	- e. When complete your Scenario Summary tab **(check that it's name is Scenario Summary)** should look like Figure E-15.

| ر جر           | Α | в                                                                   | с | n                                 | Е                                                                 | F            |  |  |  |
|----------------|---|---------------------------------------------------------------------|---|-----------------------------------|-------------------------------------------------------------------|--------------|--|--|--|
|                |   |                                                                     |   |                                   |                                                                   |              |  |  |  |
| $\overline{2}$ |   | <b>Scenario Summary</b>                                             |   |                                   |                                                                   |              |  |  |  |
| 3              |   |                                                                     |   | No Change                         | \$5 Increase                                                      | \$8 Increase |  |  |  |
| 5              |   | <b>Changing Cells:</b>                                              |   |                                   |                                                                   |              |  |  |  |
| 6              |   | <b>Attendance</b>                                                   |   | 1,000                             | 950                                                               | 925          |  |  |  |
| $\overline{7}$ |   | <b>Admission fee</b>                                                |   | \$45                              | \$50                                                              | \$53         |  |  |  |
| 8              |   | <b>Result Cells:</b>                                                |   |                                   |                                                                   |              |  |  |  |
| 9              |   | <b>Admission</b>                                                    |   | \$5,400,000                       | \$5,700,000                                                       | \$5,883,000  |  |  |  |
| 10             |   | <b>Total Revenue</b>                                                |   | \$9,600,000                       | \$9,690,000                                                       | \$9,768,000  |  |  |  |
| 11             |   | Notes: Current Values column represents values of changing cells at |   |                                   |                                                                   |              |  |  |  |
| 12             |   |                                                                     |   |                                   | time Scenario Summary Report was created. Changing cells for each |              |  |  |  |
| 13             |   |                                                                     |   | scenario are highlighted in gray. |                                                                   |              |  |  |  |
| 14             |   |                                                                     |   |                                   |                                                                   |              |  |  |  |

**Figure E-15 – Scenario Summary with 3 cases and impact on revenues after formatting**

### **E.4. – Sales Data – Introduction to Pivot Tables (SalesData Tab)**

*Note: More detail on this case may be found in the textbook appendices, starting on Page A-81, some numbers/headings have been changed for readability.* 

The PivotTable is among the most useful tools available in modern spreadsheet software. PivotTables allow you to quickly summarize large quantities of data. In addition, you can quickly and easily examine the data by various dimensions. For example, the district manager of a retail store chain may want to examine sales revenue by store or product category. This is easy to do with PivotTables. You can go even further and examine sales revenue for each product category and store combination. PivotTables seem complex and mysterious to many spreadsheet users. In reality, they are quite easy to create, as long as you understand a few basics, which we will cover.

PivotTables work best if you have well-structured data that are organized in continuous rows and columns. An example is shown on the SalesData Tab in the spreadsheet you downloaded. Notice that there are no blank rows or columns in the data. Having your data structured this way makes creating PivotTables easier.

- 21. To create the PivotTable, select any cell within the table of data you want to summarize. Excel can usually tell the data you want to use as the basis for the PivotTable, but if the correct data are not selected, you can change the selection later.
- 22. Select Insert and then "PivotTable from the top Menu bar

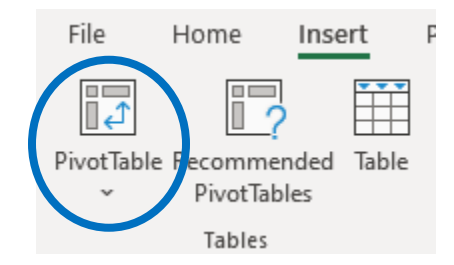

**Figure E-16 – Selecting the Pivot Table option from the Insert menu**

23. This brings up the dialog box shown in Figure E-17. Be sure to check the Table/Range selection. If the wrong range is selected, correct it now to match the Figure E-17.

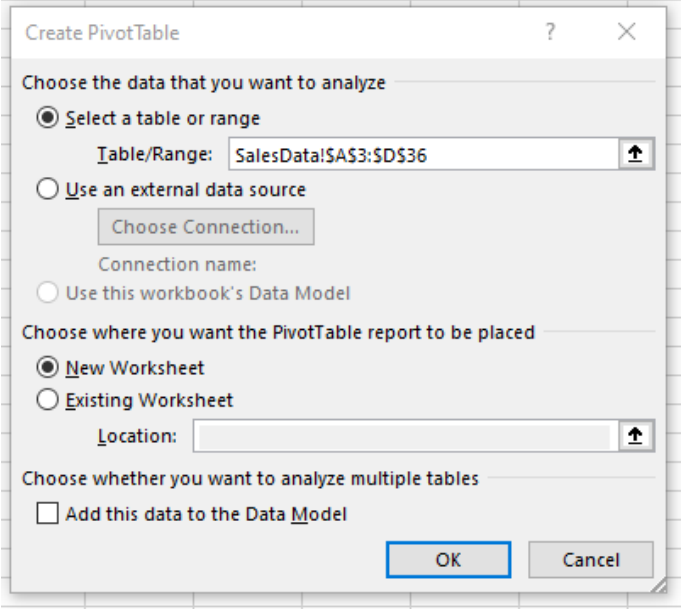

**Figure E-17 – Create Pivot Table Initial Options**

- 24. Generally, you should place the PivotTable in a new worksheet. Clicking on OK creates a new worksheet that contains a PivotTable Form and Field List. Its name should be Sheet3
- 25. Figure E-18 shows a PivotTable Form and Field List. The Field List shows the column headings from the data range of your data source. In this case, we have four fields: Sales Rep, Quarter, Category, and Amount. The form provides areas into which you can drag elements of the PivotTable (see the right columns of your new sheet). These correspond to the four areas shown at the bottom of the Field List.

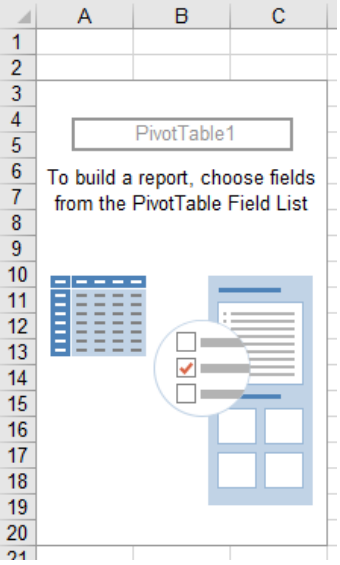

**Figure E-18 – Create Pivot Form and Field Initial Screen**

26. Let's start by creating a very simple PivotTable that shows the total sales amount for the period covered by the original data. To create this report, simply click the checkmark next to "Amount" in the PivotTable Fields section. This simple operation allows you to quickly calculate the sum of the amount values in the underlying data. Look on the right side of your spreadsheet and you will see the available PivotTable Fields as shown in Figure E-19. Figure E-20 demonstrates the totaling of the Amount Column (i.e. the Pivot Table), which appears on the left side of your sheet.

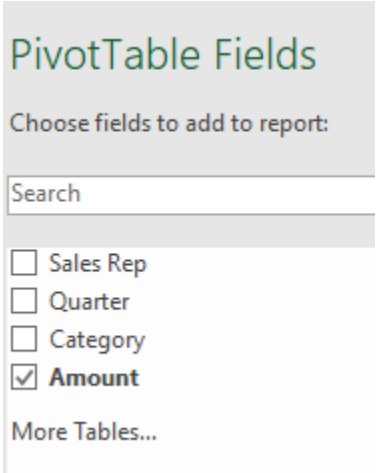

**Figure E-19 – Selecting fields to summarize or display**

| 2 |                      |  |  |  |  |  |
|---|----------------------|--|--|--|--|--|
| 3 | <b>Sum of Amount</b> |  |  |  |  |  |
|   | 3328404.215          |  |  |  |  |  |
|   |                      |  |  |  |  |  |

**Figure E-20 – First Simple Pivot Table!**

27. Now let's make a more complex PivotTable. Suppose that you are the sales manager in charge of these sales representatives. You might want to see the sales broken down by sales rep. To create this PivotTable, simply Slide the "Sales Rep" (field) from the Field List and drop it on the "Rows" area (slightly below it) (Figure E-21), which creates the PivotTable results shown in Figure E.22.

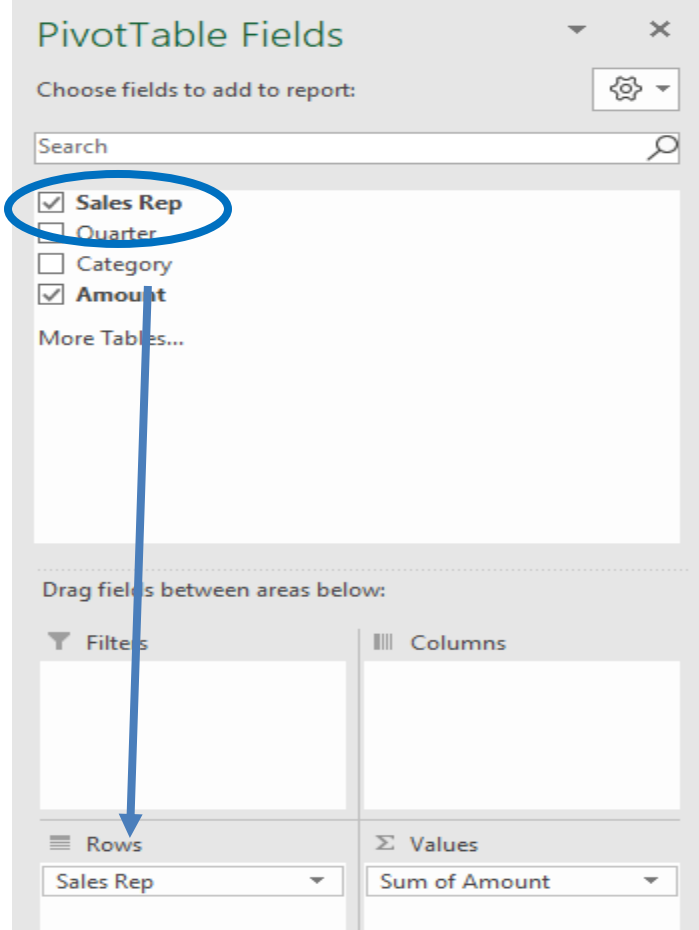

**Figure E-21 – Demonstration of clicking on SalesRep and dropping on Rows in the Pivot Table Options.** 

|                |                     | R                    |  |
|----------------|---------------------|----------------------|--|
|                |                     |                      |  |
| $\overline{2}$ |                     |                      |  |
| 3              | <b>Row Labels</b>   | <b>Sum of Amount</b> |  |
|                | lFred Smith         | 1388231.732          |  |
| 5.             | <b>Janet Medows</b> | 1288711.451          |  |
| 6              | <b>Kim Martinez</b> | 651461.0321          |  |
|                | <b>Grand Total</b>  | 3328404.215          |  |
| 8              |                     |                      |  |
|                |                     |                      |  |

**Figure E-22 – Pivot Table showing Sales by Sales Rep**

28. Suppose that you now want to see if the sales rep's performances vary by quarter. Add this dimension by dragging "Quarter" to the "Columns" area. This creates the PivotTable provided in Figure E-23. You may wonder why we put "Quarter" in the column labels section rather than row labels. This is a judgment call. Normally you want to avoid putting too many different values in the column labels section. This lets us reduce the amount of horizontal scrolling necessary to view the data. Since there are only four distinct values in the Quarter field, we placed it in the column labels. If you do not like a particular arrangement, you can quickly change it to suit your preferences. See Figure E-24 which demonstrates sales by quarter by sales rep.

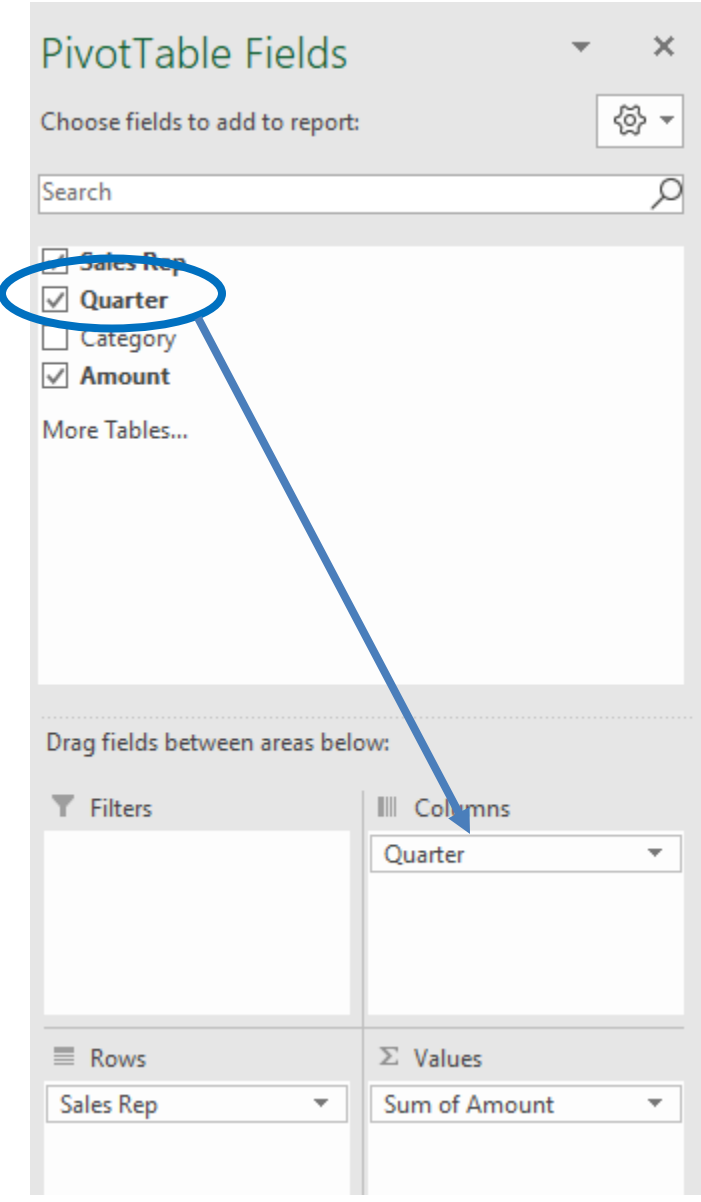

**Figure E-23 – Demonstration of placing the "quarter" field in the columns option.**

29. The PivotTable in Figure E-24 illustrates a key feature of PivotTables, which is the ability to "slice and dice" data by multiple dimensions. In this case, we have two dimensions: Sales Rep and Quarter. The number of dimensions is limited only by the characteristics of your data (how many fields you have) and your computer's memory. It is unlikely that you will ever exceed these limits.

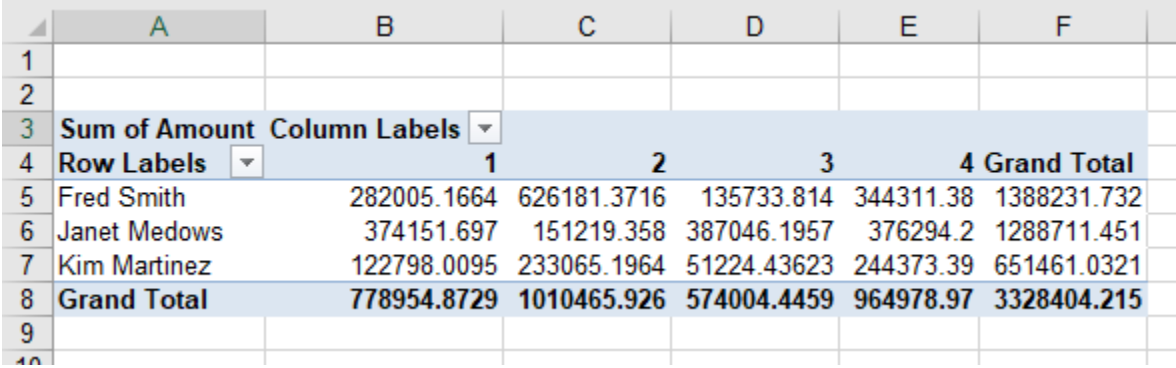

**Figure E-24 – Sales by Quarter and by Sales Rep.**

- 30. Let's add one more dimension to our PivotTable by **dragging "Category" to the "Rows" area so that it is below Sales Rep**. The order in which the labels appear in the Field List is important since this determines the order in which the values appear in the PivotTable.
- 31. Figure E-25 shows the PivotTable with the Category dimension added. Notice that there are some empty cells in this PivotTable. This indicates that the original data set did not contain any values with that particular combination of dimension values. For example, Fred Smith did not sell any peripherals in Quarter 2. Also notice that the sales rep names appear to the left of the category names. This is because Sales Rep is above Category in the Field List row labels section. If Category was on top, the category names would appear to the left of the sales rep names.

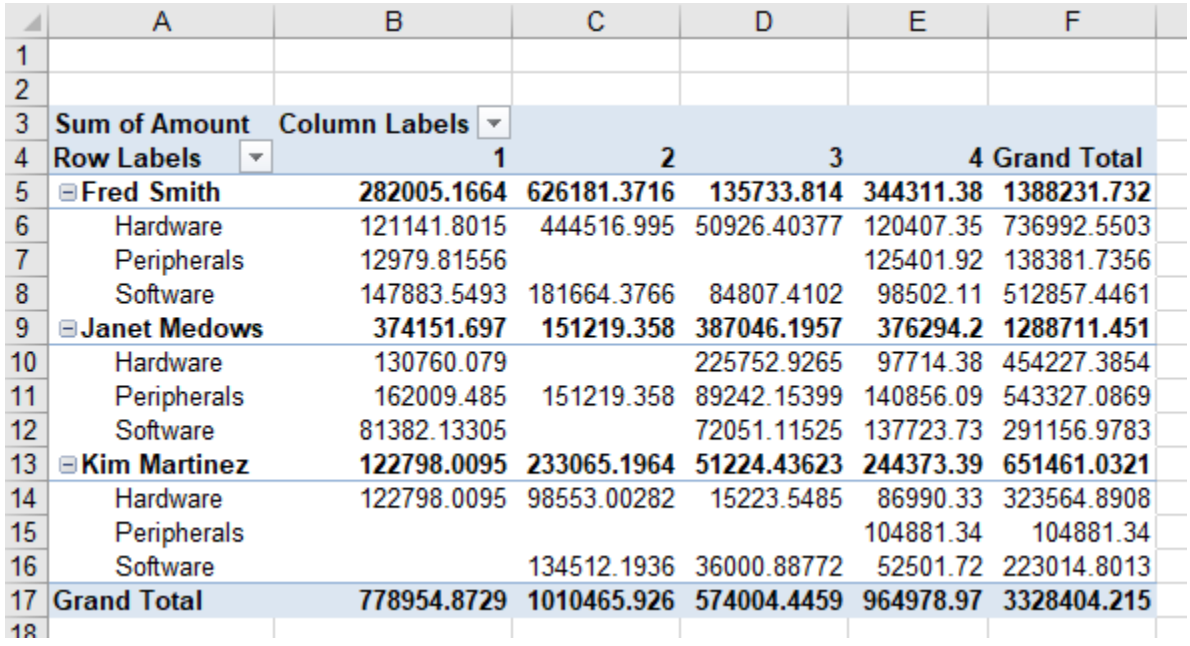

### **Figure E-25 – Sales by Quarter, Sales Rep and Category (Product)**

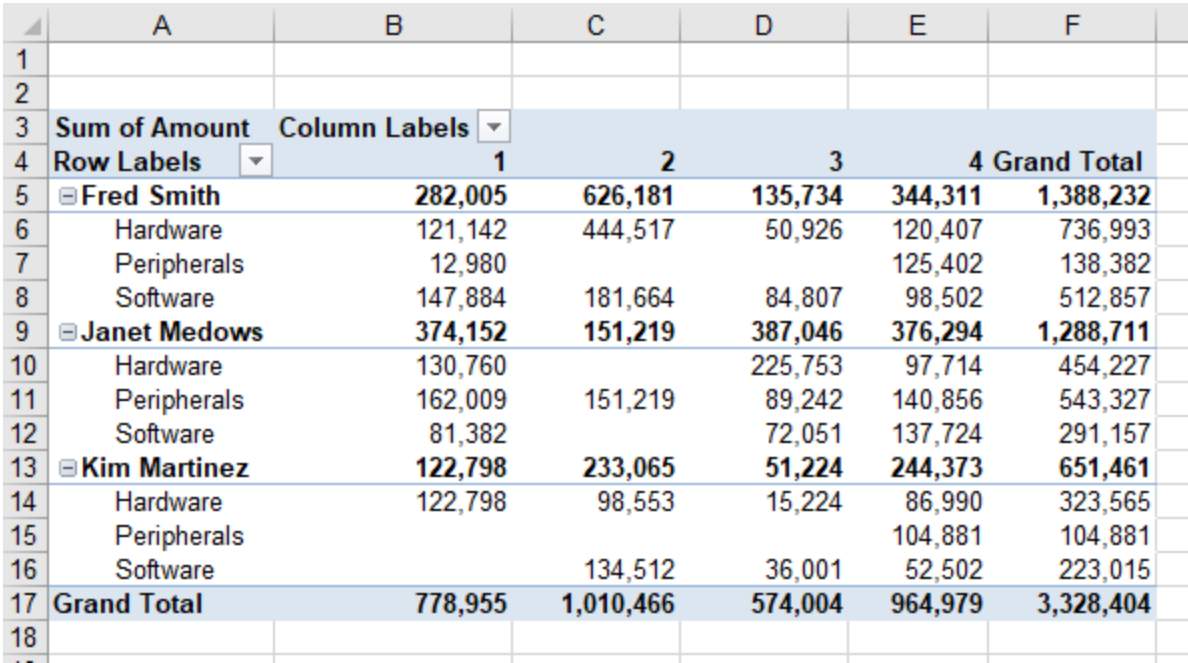

32. Format the amounts to be zero decimals with , (comma) separators. Your final results are shown in Figure E-26.

### **Figure E-26 – Final Sheet with formatting.**

33. Rename this Sheet to be Pivot

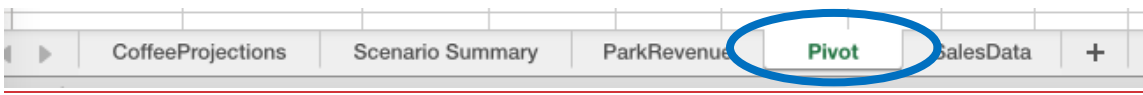

**Figure E-27 – Rename the Sheet to be Pivot**